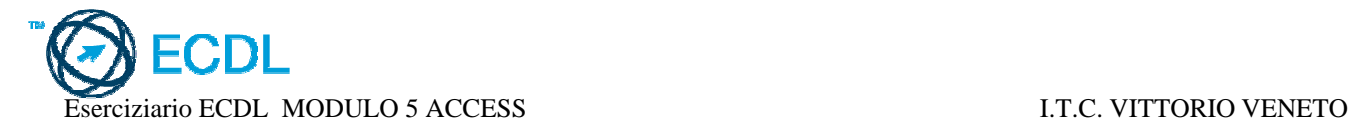

## Scheda di Lavoro N° 1

### • Lavorare con le tabelle in Access

1) Creare un nuovo database e salvarlo nella cartella *MIAECDL5* con il nome *ESERCIZIO1.* 

### 2) Creare la tabella *ANAGRAFICA* in visualizzazione struttura. Chiudere la tabella e definire la chiave primaria.

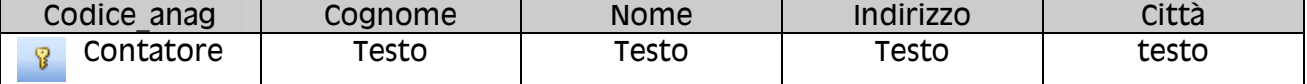

3) Visualizzare la tabella *ANAGRAFICA* in modalità foglio dati.

4) Creare la tabella *MOVIMENTI* in modalità foglio dati. Chiudere la tabella e definire la chiave primaria.

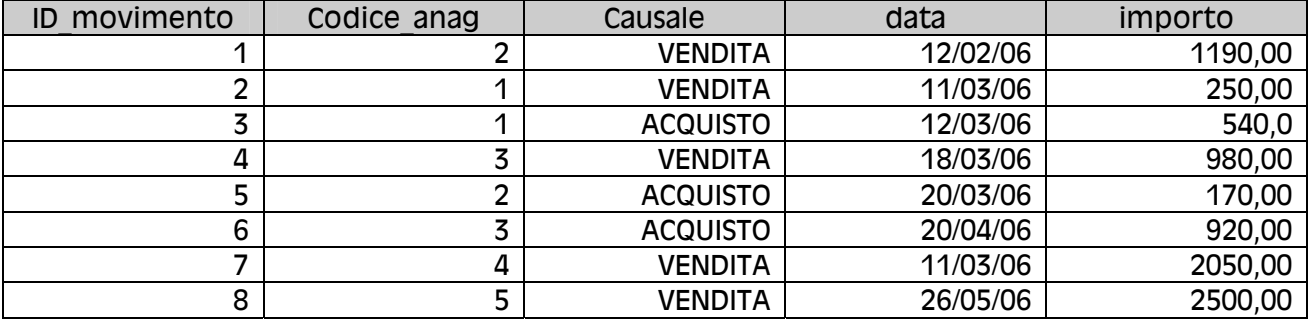

5) Aprire la tabella *MOVIMENTI* in visualizzazione struttura e definire il formato dei campi. Chiudere la tabella

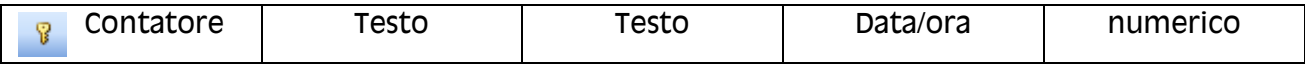

### 6) Caricare i dati nella tabella *ANAGRAFICA*

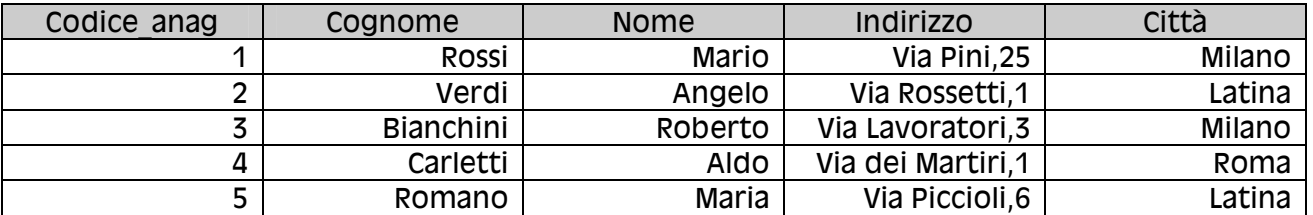

7) Cancellare il record relativo al sig Bianchini e salvare la tabella *ANAGRAFICA*

8) Inserire il campo *SiglaProvincia* nella tabella *ANAGRAFICA* 

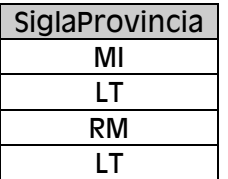

9) Riaprire la tabella Clienti e modificare il campo CAUSALE del record n°6, ed impostarla a VENDITA (modalità foglio dati). Chiudere la tabella.

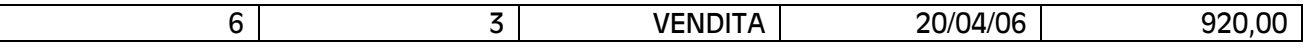

10) Aprire la tabella *MOVIMENTI* in visualizzazione struttura ed impostare una regola di validazione dell'input per il campo CAUSALE, che potrà essere solo ACQUISTO o VENDITA. Chiudere la tabella.

11) Aprire la tabella *MOVIMENTI* in modalità foglio dati, allargare la prima colonna fin quando si possa vedere per intero la scritta *ID\_MOVIMENTO.*

12) Chiudere il database *ESERCIZIO1.* 

13) Creare un nuovo database e salvarlo nella cartella *MIAECDL5* con il nome *ESERCIZIO2.* 

14) Creare la tabella *STUDENTI* in visualizzazione struttura, definire la chiave primaria, chiudere e salvare la tabella.

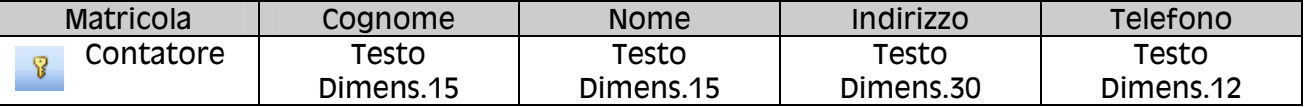

15) Creare la tabella *CORSI* in visualizzazione foglio dati. Chiudere la tabella e definire la chiave primaria in visualizzazione struttura. Salvare e chiudere la tabella.

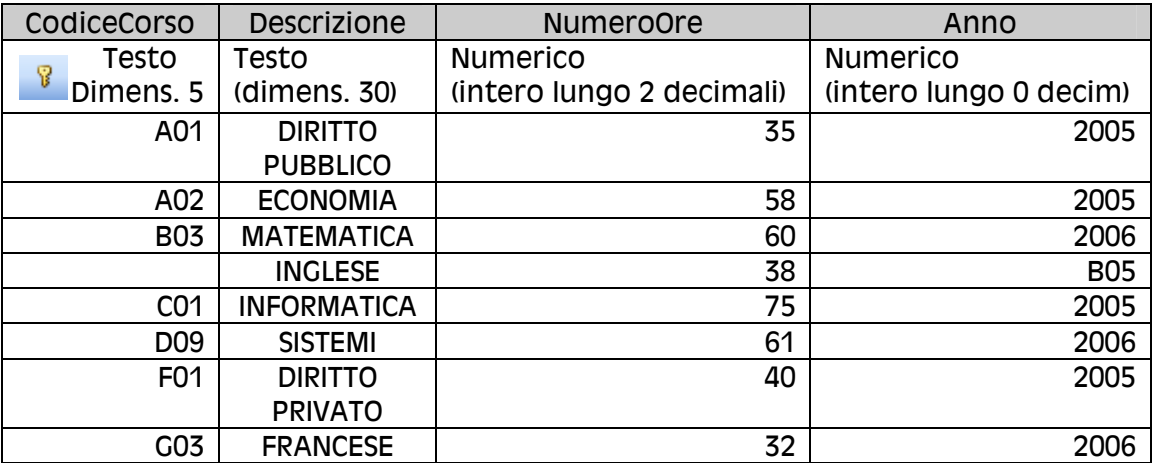

16) Caricare i dati nella tabella *STUDENTI* 

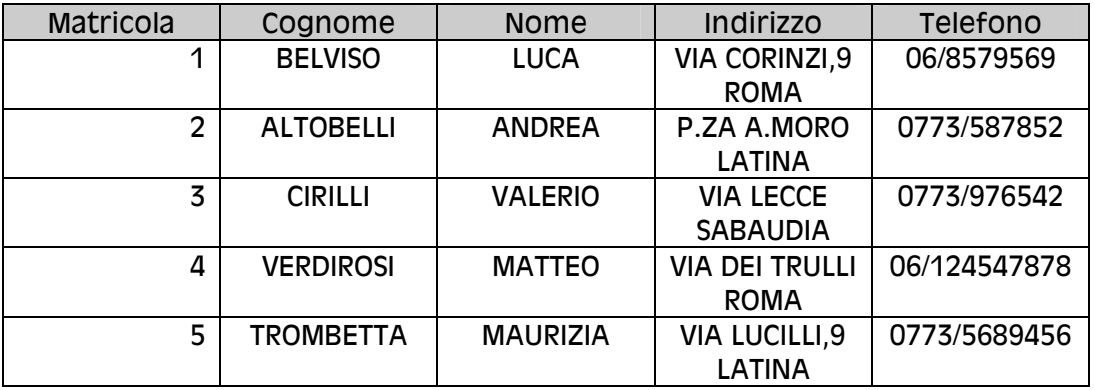

17) Modificare l'indirizzo dello studente Verdirosi, sostituendo *via* con *corso,* ed eliminando "*dei*" Chiudere e salvare la tabella.

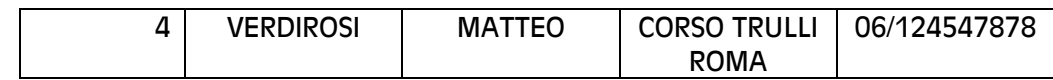

18) Aprire la tabella *CORSI* ed eliminare il corso di *FRANCESE*

19) Spostare la colonna *ANNO* prima del *NUMEROORE.* Chiudere e salvare la tabella *CORSI*

20) Creare la tabella *ESAMI*

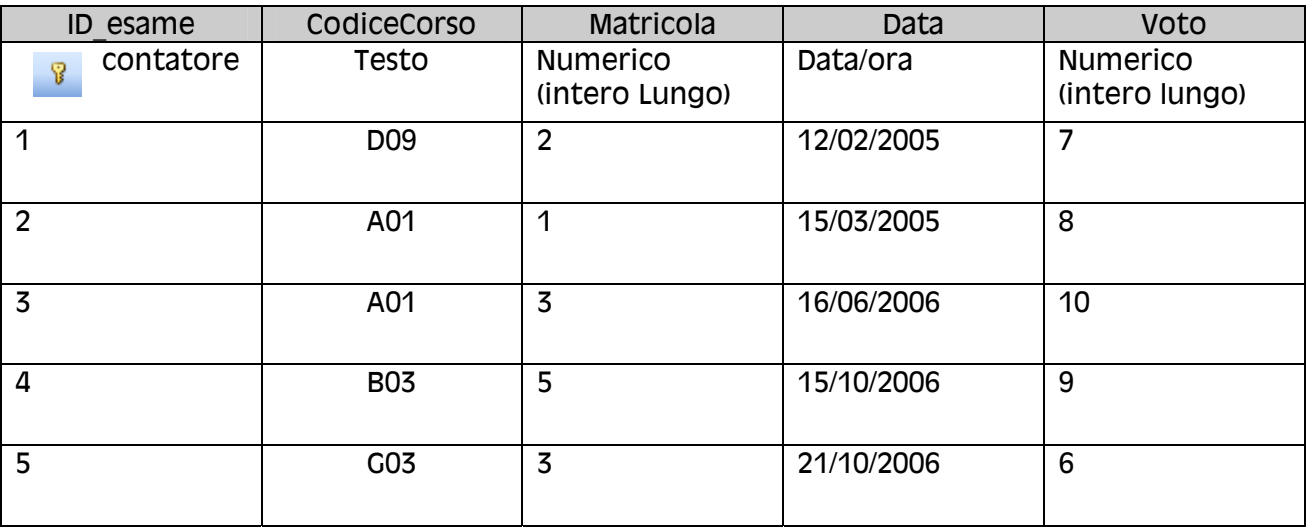

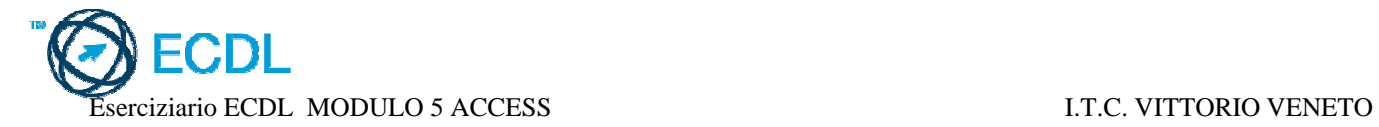

### Scheda di Lavoro N° 2

- Impostare le relazioni e lavorare con le maschere in Access
- 1) Aprire il database *ESERCIZIO1* e definire la relazione tra le tabelle *ANAGRAFICA* e *MOVIMENTI* (1 a molti), applicando le regole dell'integrità referenziale.
- 2) Creare maschera *ANAGRAFICA* in modalità autocomposizione, scegliendo il layout a colonne.
- 3) Posizionarsi al record n°3 usando la barra di spostamento e modificare il campo città da MILANO a FIRENZE.
- 4) Salvare e chiudere la maschera.
- 5) Creare la maschera *MOVIMENTI* in autocomposizione. Dopo averla salvata riaprirla in modalità struttura. Cancellare il campo importo. Salvare le modifiche e riaprire la maschera in modalità foglio dati.
- 6) Aprire la maschera *MOVIMENTI* in struttura, inserire nuovamente il campo importo cambiando l'etichetta: *importo euro.* Salvare e chiudere la maschera.
- 7) Aprire la maschera ANAGRAFICA ed aggiungere un titolo (un'etichetta nell'intestazione), con la scritta MASCHERA ANAGRAFICA in formato arial 18 grassetto di colore rosso. Salvare e chiudere la maschera.
- 8) Aprire la maschera MOVIMENTI, /cercare la parola '*acquisto'* e sostituirla con '*entrata'*  poi cercare la parola vendita e sostituirla con *'uscita'.* Salvare e chiudere la maschera. (per far questo occorre modificare la struttura della tabella per eliminare o modificare la regola di validazione dell'input sul campo causale.

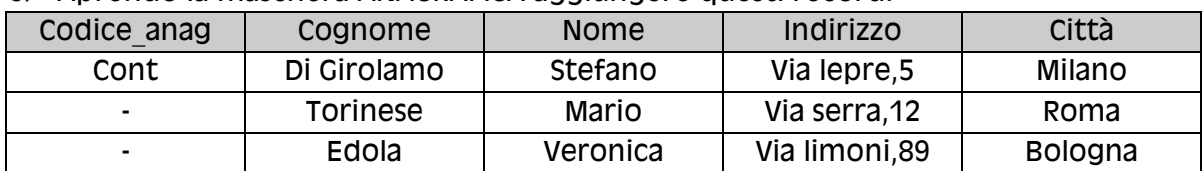

9) Aprendo la maschera ANAGRAFICA aggiungere questi record:

10) Aprendo la maschera MOVIMENTI aggiungere questi record:

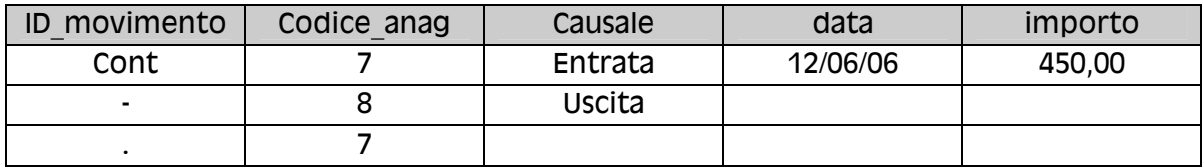

Salvare e chiudere la maschera.

11) chiudere il database ESERCIZIO1

- 12) Aprire il database ESERCIZIO2.
- 13) Definire le relazioni tra le tre tabelle STUDENTI CORSI ESAMI rispettando le regole dell'integrità referenziale.
- 14) Modificare la struttura delle tre maschere inserendo in ciascuna un titolo. Salvare e chiudere le tre maschere.
- 15) Aprire la maschera CORSI, usando la barra di spostamento modificare il campo descrizione del primo record

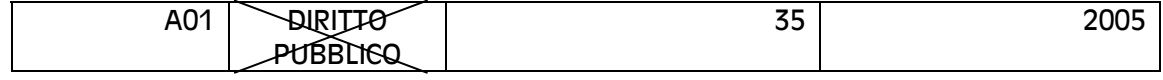

#### **DIRITTO COMMERCIALE**

- 16) Sempre nella maschera corsi, modificare la denominazione del campo Descrizione digitando Descrizione corsi. Salvare e chiudere la maschera.
- 17) Aprire la tabella CORSI. Allargare la colonna per permettere che venga letta per intero l'etichetta descrizione corsi. Salvare e chiudere la tabella.
- 18) Aprire la maschera ESAMI ed applicare un filtro per la visualizzazione degli esami del corso A01.
- 19) Rimuovere il filtro precedente. Applicare un filtro per visualizzare gli esami della matricola 3 .
- 20) Rimuovere il filtro precedente ed applicare un filtro che visualizzi gli esami del corso A01 della matricola 3.
- 21) Salvare e chiudere il database ESERCIZIO2
- 22) Aprire il database ESERCIZIO1.
- 23) Aprire la maschera MOVIMENTI. Applicare il filtro per visualizzare solo i movimenti in entrata del codice\_anag 3.
- 24) Rimuovere il filtro precedente ed applicare un filtro per visualizzare i movimenti del codice\_anag 1.
- 25) Salvare e chiudere il database ESERCIZIO1.

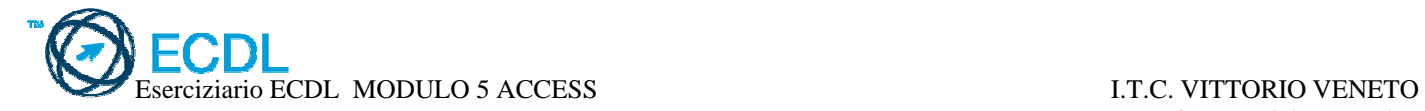

### Scheda di Lavoro N° 3

- Interrogare il database Access con le query
- *1)* Aprire il database *ESERCIZIO1* e creare la query che visualizzi l'elenco dei *COGNOMI INDIRIZZO DATA* relativi ai *MOVIMENTI* dove la *PROVINCIA* è uguale a "LT",senza visualizzare la provincia. Chiudere e salvare la query come *MOVIMlatina*
- 2) Creare la query parametrica che visualizzi l'elenco dei *COGNOMI, NOMI, IMPORTO* per i movimenti di una data digitata dall'utente. Salvare come *MOVIMperDATA* e chiudere.
- 3) Modificare la query *MOVIMlatina* e mostrare la Provincia. Salvare e chiudere.
- 4) Modificare la query *MOVIMperDATA* indicando la data 11/03/06. Salvare e chiudere.
- 5) Creare la query che visualizzi l'elenco dei *COGNOMI, NOMI* per i movimenti di importo inferiore a 1000. Salvare come *MINORI1000* e chiudere .
- 6) Creare la query che visualizzi l'elenco dei *COGNOMI* e *PROVINCIA* dei movimenti con *CAUSALE* uguale a "vendita". Salvare come *SOLOvendite* e chiudere.
- 7) Modificare le Query già create prevedendo che gli elenchi siano in ordine alfabetico per *Cognome*.
- 8) Chiudere il database ESERCIZIO1.
- 9) Aprire il database ESERCIZIO2 e creare la query parametrica che visualizzi l'elenco dei *COGNOMI, NOMI* che hanno fatto l' esame per un corso digitato dall'utente. Salvare come *ELENCOperCORSO* e chiudere.
- 10) Creare la query che visualizzi l'elenco dei corsi con più di 50 ore nell'anno 2005. Salvare come *CORSI2005mag50*
- 11) Creare la query che visualizzi l'elenco dei *COGNOMI, NOMI* che hanno fatto esami in data 16/06/2006. Salvare come *ESAMIdel160606*.
- 12) Creare la query che visualizzi l'elenco *COGNOMI, NUMERO DI TELEFONO* che hanno fatto l'esame di matematica. Salvare come *TELmatematica* e chiudere.
- *13)* Chiudere il database *ESERCIZIO2.*
- *14)* Aprire il database *ESERCIZIO1* e cancellare la query *SOLOvendite.*
- *15)* Annullare l'ultima operazione fatta, quindi ripristinare la query *SOLOvendite.*

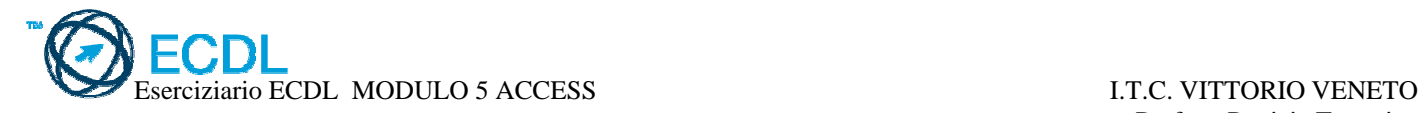

## Scheda di Lavoro N° 4

### • Ordinamento dei dati

- 1) Aprire il database *ESERCIZIO1* ed ordinare i dati della tabella *ANAGRAFICA* in ordine alfabetico (crescente x cognome), utilizzando i pulsanti della barra degli strumenti. Chiudere la tabella.
- 2) Ordinare i dati della tabella *VERIFICHE* in ordine crescente di data, passando dalla barra dei menu. Chiudere la tabella.
- *3)* Chiudere il database *ESERCIZIO1* ed aprire il database *ESERCIZIO2.*
- 4) Ordinare i record della tabella *CORSI* per il campo anno utilizzando la barra dei menu. Chiudere la tabella.
- 5) Aprire la tabella *STUDENTI* e ordinare per numero decrescente di ore utilizzando la barra degli strumenti.

### • Report ed opzioni di stampa

- 6) Stampare la tabella *STUDENTI* impostando l'orientamento verticale. Chiudere la tabella *STUDENTI.*
- 7) Aprire la tabella *ESAMI* e stampare solo il secondo ed il terzo record. Chiudere la tabella *ESAMI.*
- 8) Definire un report per la presentazione dei dati della query *CORSI2005mag50*. Modificare la struttura del report modificando il titolo titolo nell'intestazione del report, e prevedendo a fine report, un campo calcolato per il conteggio di questi corsi.
- 9) Visualizzare l'anteprima di stampa e stampare il report. Chiudere il report.
- *10)* Chiudere il database *ESERCIZIO2.*
- 11) Aprire il database *ESERCIZIO1,* creare un report per la stampa dei movimenti raggruppati per vendite e poi per acquisti, prevedendo dei totali parziali e un totale finale. Chiudere il report.
- 12) Chiudere il database *ESERCIZIO1* ed aprire il database ESERCIZIO2 dal riquadro delle attività.
- 13) definire un report per la stampa dei dati della query *TELMATEMATICA*, titolo: Rubrica corsisti Matematica in "antique olive" dimensione 16, colore Rosso grassetto,scegliendo il layout a colonne e lo stile pietra.